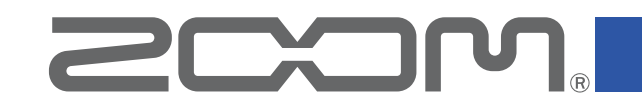

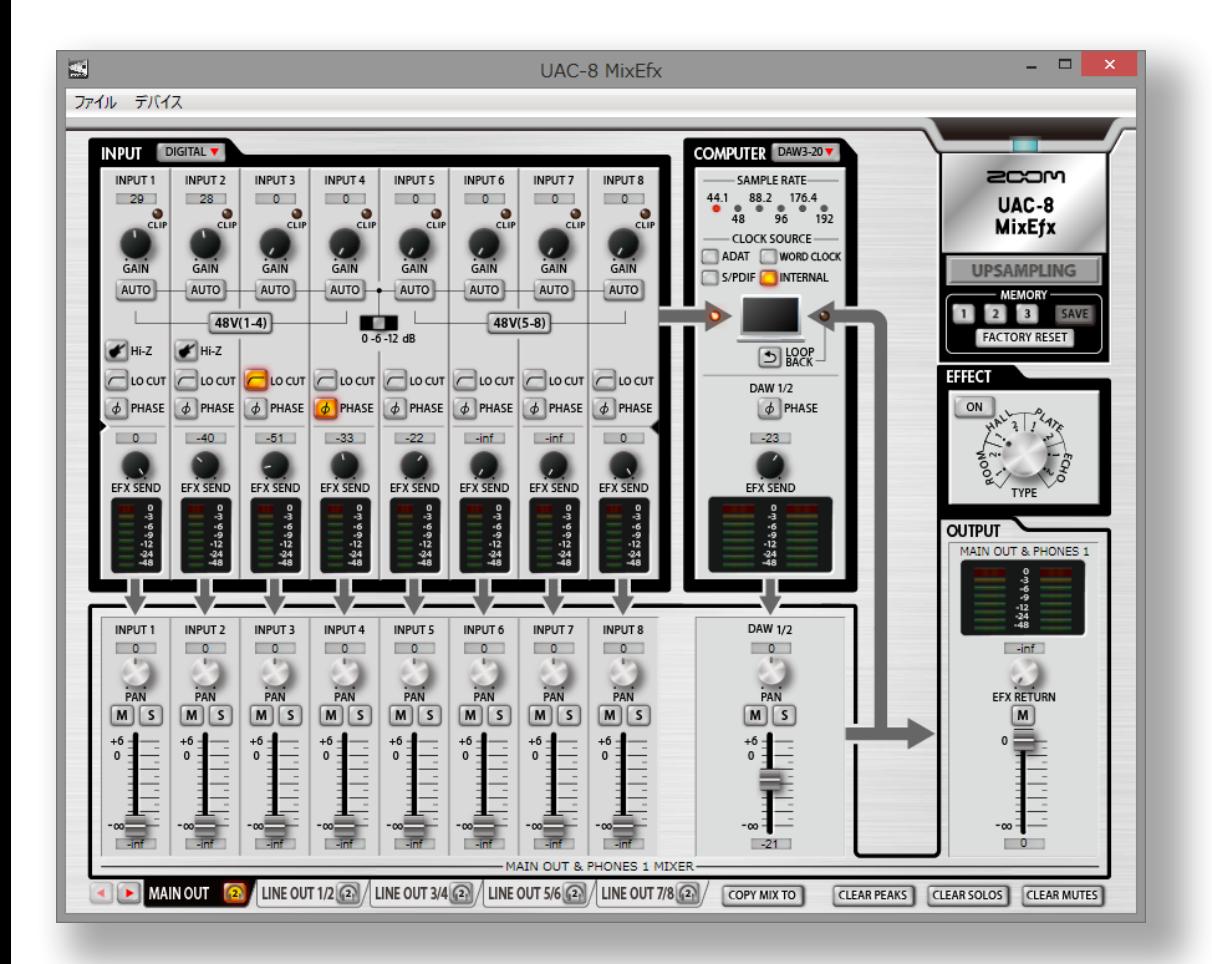

# **UAC-8 MixEfx** リファレンスガイド

© 2015 ZOOM CORPORATION 本マニュアルの一部または全部を 無断で複製/転載することを禁じます。

### はじめに

UAC-8 MixEfx は、 2000PT. UAC-8 専用ミキサーアプリケーションです。コンピューター上から、内蔵ミキサーの設定や、高品質なモニタリング用エフェクトの設定を行うことができ ます。また、LO-CUTや位相反転、入力レベルを自動的に調節するAUTO GAIN機能に加え、入力信号とコンピューターからの音を再度コンピューターに送るLOOPBACK機能、設定を ワンタッチで保存できるMEMORY機能も搭載しています。

## UAC-8 MixEfx をインストール/起動する

### 1. コンピューターに UAC-8 MixEfx をダウンロードする

ZOOMのWEBサイト(http://www.zoom.co.jp/downloads/)よりダウンロードで きます。

**HINT** 

·最新のZOOM UAC-8 MixEfx は上記WEBサイトからダウンロードできます。 ・ご使用のOS環境に対応する UAC-8 MixEfx をダウンロードしてください。

### 2. インストーラーを起動して、 UAC-8 MixEfx をインストールする

指示に従って UAC-8 MixEfx をインストールしてください。

### 3. UAC-8 MixEfx を起動する

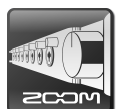

UAC-8とコンピューターをUSBケーブルで接続すると自動的に UAC-8 MixEfx が起動します。

### **HINT**

- · UAC-8とコンピューターの接続方法については、オペレーションマニュアルを確認して ください。
- ・自動的に起動しない場合は、コンピューターのインストール先から手動で UAC-8 MixEfx を起動してください。

## 各部の名称/基本的な操作

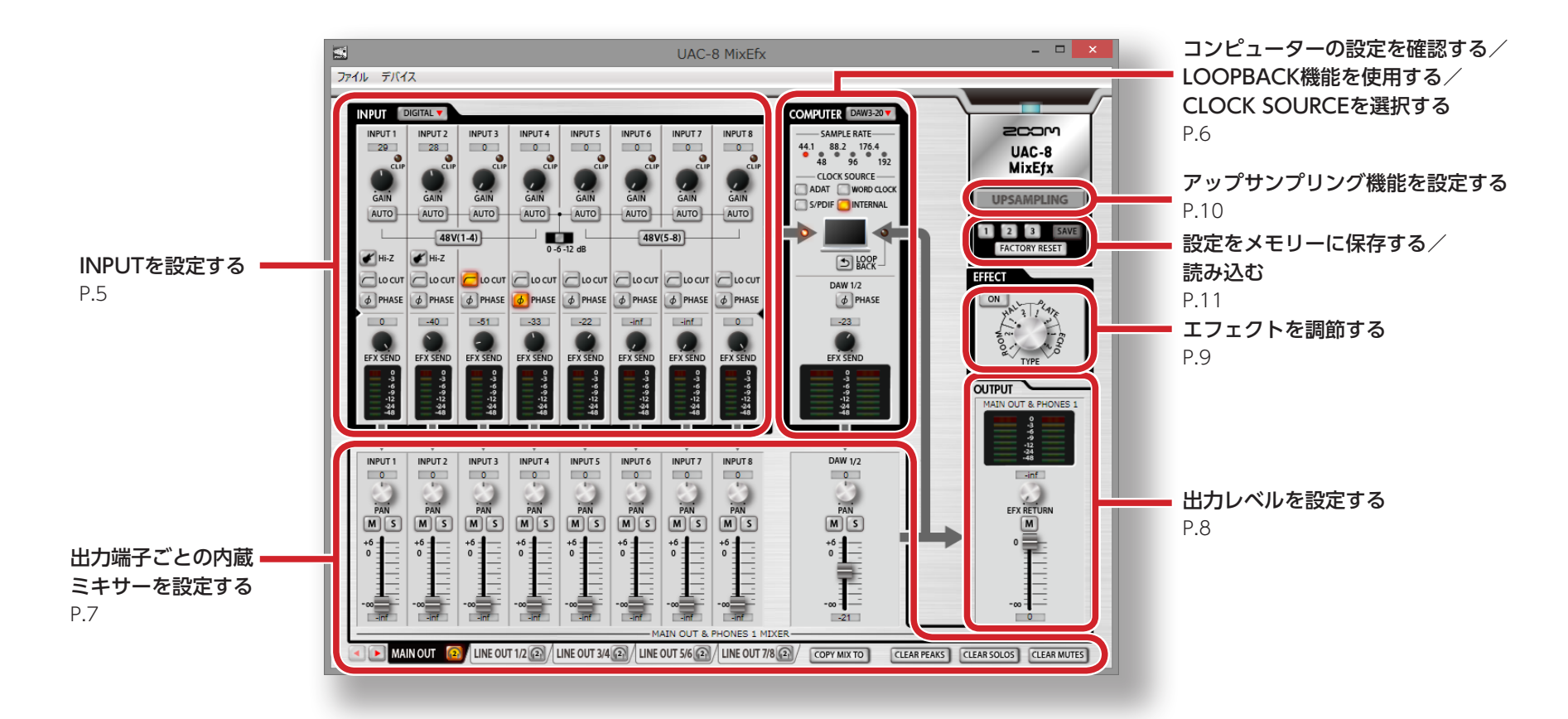

### 基本的な操作

- 各ノブはマウスでクリックして、ト下にドラッグすることによって調節できます。
- · Shiftキーを押しながらノブを操作すると、細かく値を調節できます。
- ・ 各ノブの数値をマウスでクリックすることによって値を入力することができます。
- · 各ボタンはマウスでクリックすると、ON/OFFすることができます。
- ・ サンプリングレートは以下の手順で設定できます。 <Windows>[コントロールパネル]→[ハードウェアとサウンド]を順に開き、ZOOM UAC-8 Control Panelで変更します。 <Mac>「アプリケーション]フォルダ→「ユーティリティ]フォルダを順に開き、[Audio MIDI設定]をクリック後、UAC-8を選択します。

### UAC-8 のミキサーブロック図

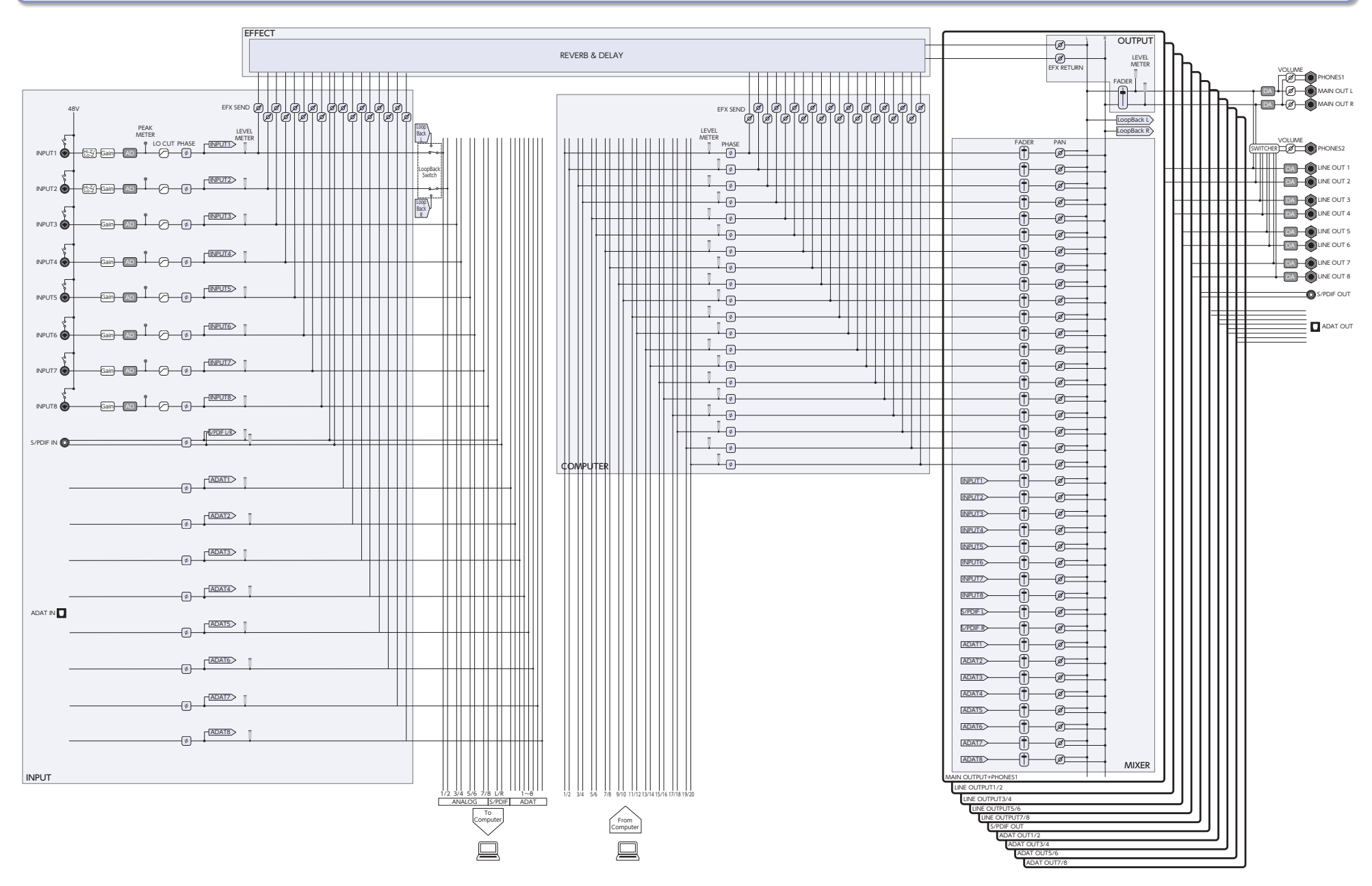

## INPUTを設定する(INPUT)

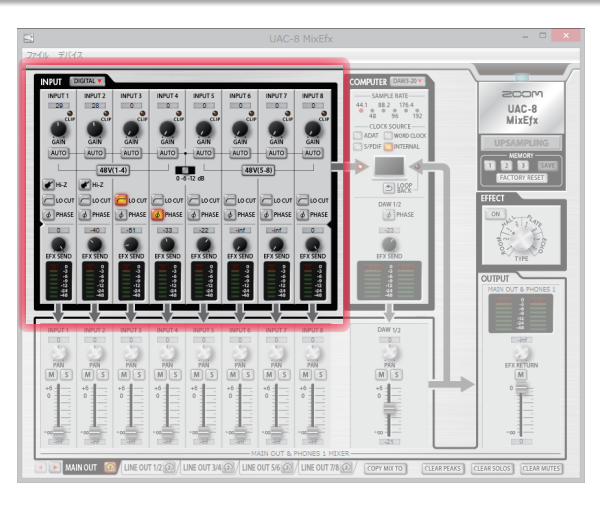

#### デジタル入力を表示する DIGITAL **v**

デジタル入力を表示するには、[DIGITAL]ボタンを押します。 画面が右に展開して[S/PDIF]、[ADAT1]〜[ADAT8]が表示されます。

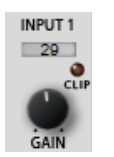

### 入力ゲインを調節する

[GAIN]ノブを回して、[CLIP]インジケーターが点灯しないように入力ゲ インを調節します。

### **NOTE**

· UAC-8 の[GAIN]ノブを操作すると、 UAC-8 MixEfx の入力ゲイ ンの設定も自動的に変更されます。

自動的にゲインを決める(INPUT1 〜 8のみ) AUTO

> 最適なゲインを自動的に設定するには、[AUTO]ボタンを押してオーディ オ信号を入力します。

### ■自動ゲインの設定

1.録音レベルの最大値を選択する。

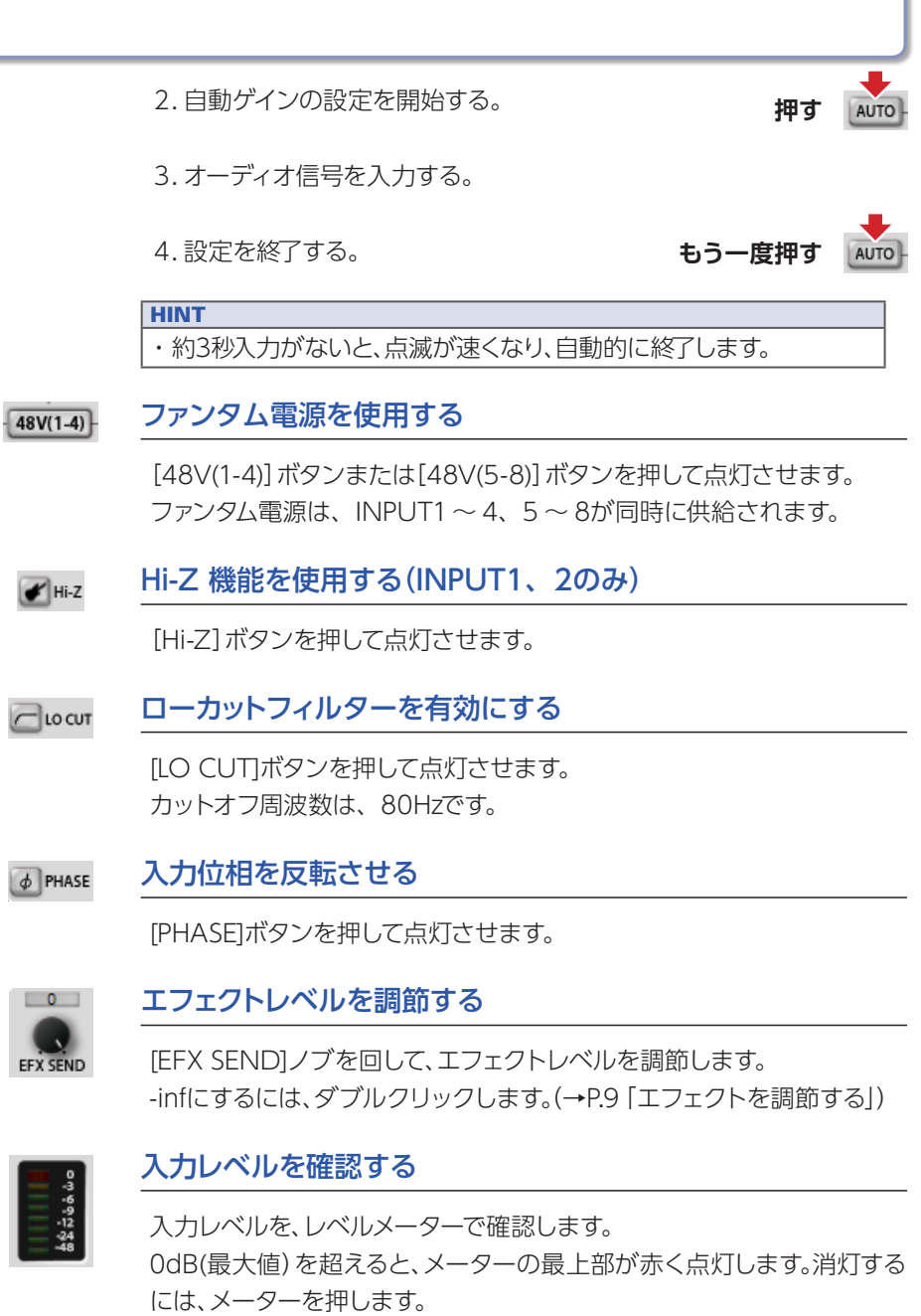

 $0 - 6 - 12$  dE

 $\Box$ 

## コンピューターの設定を確認する/LOOPBACK機能を使用する/CLOCK SOURCEを選択する(COMPUTER)

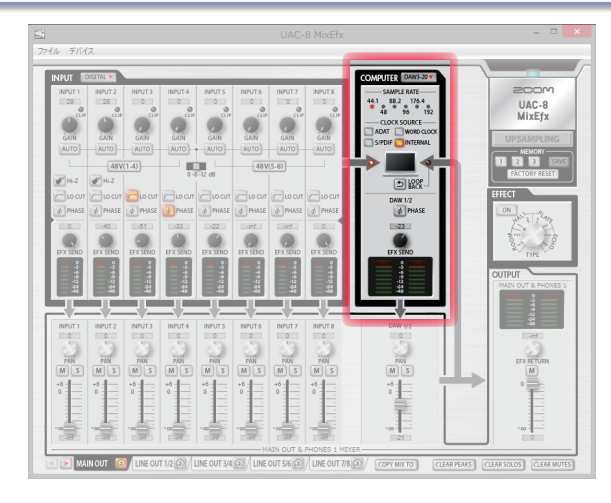

#### COMPUTERの表示を拡張する DAW3-20 V

COMPUTERの表示を拡張するには、[DAW3-20]ボタンを押します。 画面が右に展開して[DAW3/4]〜[DAW19/20]が表示されます。

sampreate サンプリングレートを確認する 44.1 88.2 176.4

192 サンプリングレートを確認します。

点灯している箇所が、UAC-8が動作しているサンプリングレートになり ます。

### **NOTE**

サンプリングレートが88.2、96を示しているときはADAT5 ~ 8、サンプリング レートが176.4、192を示しているときはADAT3 ~ 8が使用できなくなります。

### ADAT WORD CLOCK S/PDIF **TERNAL**

 $\frac{0}{96}$ 

-cLock source— CLOCK SOURCEを設定する

信号を同期するためのクロックソースを選択します。[INTERNAL]、 [ADAT]、[S/PDIF]、[WORD CLOCK]ボタンを押して点灯させます。

### **NOTE**

外部デジタル機器と同期できない場合、CLOCK SOURCEインジケー ターが点滅します。このとき、UAC-8は内蔵クロックで動作しています。

#### ミックスした信号をコンピューターに送る  $5$  LOOP

UAC-8 の各入力とコンピューターの入力をミックスして、再びコン ピューターへ送ります。

最終ミックスした信号を録音したい場合には、[LOOPBACK]ボタンを押し て点灯させます。

#### **NOTE**

・LOOPBACK機能は、MAIN OUTPUTミキサーのみ有効です。

・信号はINPUT1、INPUT2としてコンピューターに送られます。

#### 入力位相を反転させる  $\phi$  PHASE

[PHASE]ボタンを押して点灯させます。

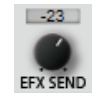

### エフェクトレベルを調節する

[EFX SEND]ノブを回して、エフェクトレベルを調節します。 -infにするには、ダブルクリックします。(→P.9「エフェクトを調節する」)

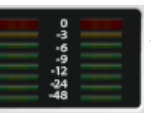

### コンピューターからの入力レベルを確認する

コンピューターからの入力レベルを、レベルメーターで確認します。 0dB(最大値)を超えると、メーターの最上部が赤く点灯します。 消灯するには、メーターを押します。

## 出力端子ごとの内蔵ミキサーを使用する(MIXER)

UAC-8 は、出力端子ごとにミキサーを設定することができます(→P.4 「UAC-8 のミキサーブロック図1)。例えば、 MAIN OUTPUTからの出力と、LINE OUTPUT1/2からの出力を別 のミックスバランスで出力することができます。

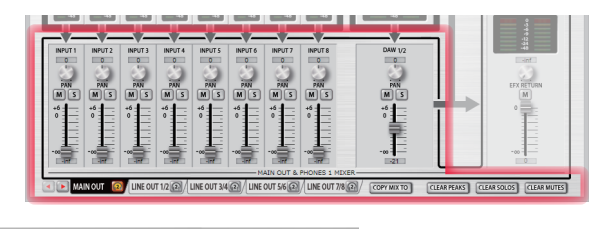

 $\Omega$  LINE OUT 1/2  $\Omega$  LINE OUT 3/4  $\Omega$ I main out

### 出力端子を切り替える

出力タブをクリックして選択します。 ウインドウの幅が狭い場合は、 ロロ をクリックして表示を切り替えます。

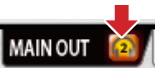

### HEADPHONE2端子に出力を割り当てる

HEADPHONE2端子に割り当てる出力の[OUTPUT]タブでヘッドホン アイコンをクリックします。

### **NOTE**

|割り当てられる出力は[MAIN OUT]、[LINE1/2] 〜 [LINE7/8]です。

S/PDIF、ADATからの入力を制御する **DIGITAL V** 

> INPUTの[DIGITAL]ボタンを押します。 画面が右に展開して[S/PDIF]、[ADAT1]〜[ADAT8]が表示されます。

#### COMPUTERからの3チャンネル以降の入力を制御する DAW3-20 V

COMPUTERの[DAW3-20]ボタンを押します。 画面が右に展開して[DAW3/4]〜[DAW19/20]が表示されます。

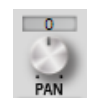

### 入力信号のパンを調節する

各入力の[PAN]ノブを回して、入力信号のパンを調節します。 0(center)にするには、ダブルクリックします。 センターポジションにおけるリダクションはINPUT1 〜8、ADAT1 〜 8 のみ-3dBとなります。

#### 入力信号をミュートする  $\boxed{M}$

入力信号をミュートします。 ミュートを有効にするには、[M]ボタンを押して点灯させます。

#### $\sqrt{s}$ 1つの入力だけをONにする(SOLO)

選択した入力以外をすべてミュートします。 SOLOを有効にするには、[S]ボタンを押して点灯させます。

### **NOTE**

 $^{+6}_{0}$ 

**Elektricia** 

押す。

SOLOとMUTEを同時に有効にした場合、MUTEが優先されます。

### 入力信号のレベルを調節する

各入力のフェーダーをドラッグして、入力信号のレベルを調節します。 0dBにするには、ダブルクリックします。

#### 選択中の出力のミキサー設定を他の出力のミキサーにコピーする COPY MIX TO

選択中の出力のミキサー設定を、他の出力にコピー することができます。

1.[OUTPUT]タブの[COPY MIX TO]ボタンを

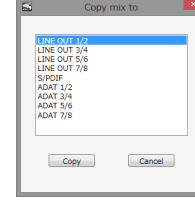

2.表示されるダイアログでコピー先の出力を選択 して、[Copy]ボタンを押す。

#### 全チャンネルのPEAK、SOLO、MUTEを一括で解除する **CLEAR PEAKS**

**CLEAR SOLOS** [CLEAR PEAKS]ボタン、[CLEAR SOLOS]ボタン、[CLEAR MUTES]ボ **CLEAR MUTES** タンをクリックして、全チャンネルのCLIP表示、SOLO、MUTEを一括 で解除することができます。

## 出力レベルを設定する(OUTPUT)

OUTPUT切り替えタブで選択しているチャンネルの出力レベルを設定することができます。

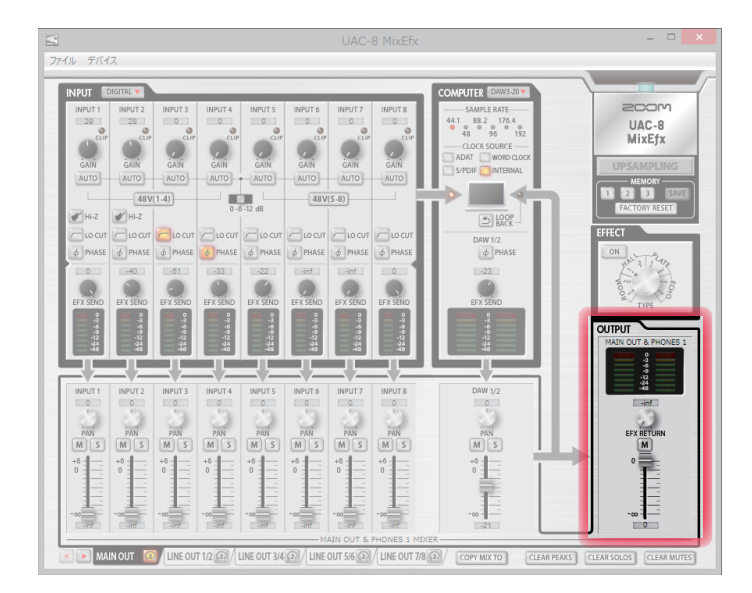

 $\boxed{M}$ 

 $\frac{1}{1}$ 

 $\Box$ 

### MAIN OUT & PHONES1 出力レベルを確認する

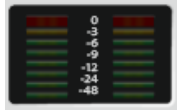

OUTPUT/PHONESのレベルを、レベルメーターで確認することができ ます。

0dB(最大値)を超えると、メーターの最上部が赤く点灯します。消灯する には、メーターを押します。

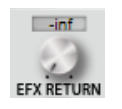

### EFFECT RETURNレベルを調節する

[EFX RETURN]ノブを回して、出力にミックスするエフェクトリターンレ ベルを調節します。

-infにするには、ダブルクリックします。(→P.9「エフェクトを調節する」)

### OUTPUTの出力をミュートする

OUTPUTの出力をミュートします。 ミュートを有効にするには、[M]ボタンを押して点灯させます。

### OUTPUTの音量を調節する

フェーダーをドラッグして、音量を調節します。

## エフェクトを調節する(EFFECT)

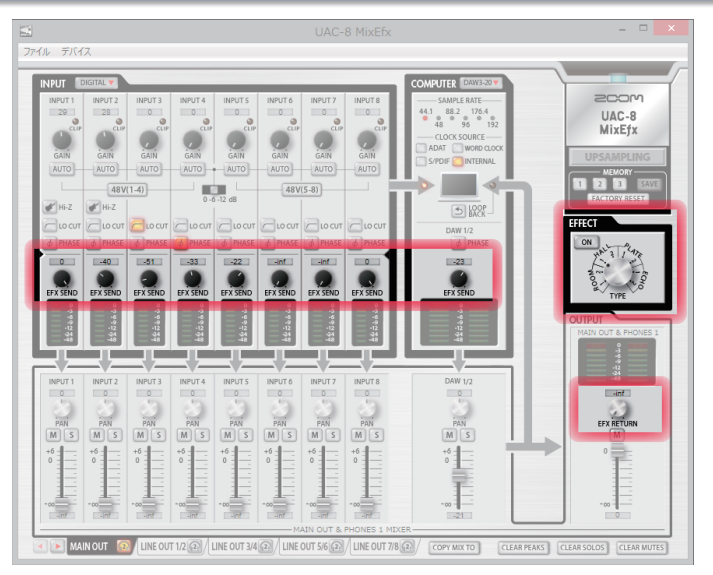

### ■エフェクトの調節

1. エフェクトをONにする。

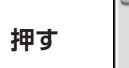

2. エフェクトを選択する。

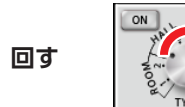

3. 各入力のEFX SENDを調節する。

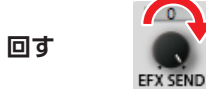

4. 各出力のEFX RETURNを調節する。

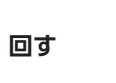

**EFX RETUR**  $\boxed{M}$ 

### ■エフェクトの種類

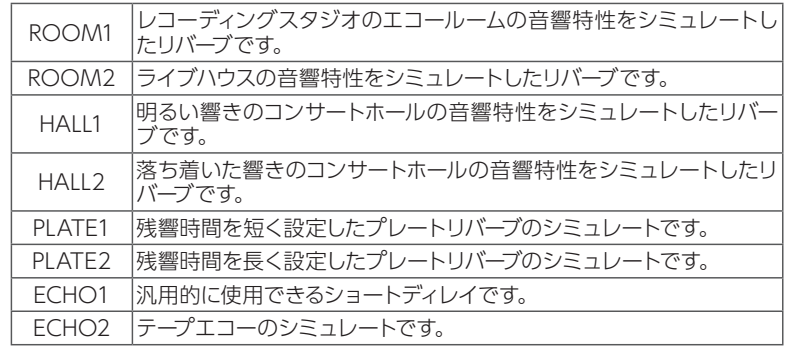

#### **NOTE**

- ・エフェクト機能とアップサンプリング機能を同時に使用することはでき ません。どちらかをONにすると、もう一方はOFFになります。
- ・アップサンプリング機能がONの場合、確認画面が表示されるので、[エ フェクトをONにする]ボタンを押します。

## アップサンプリング機能を設定する(UPSAMPLING)

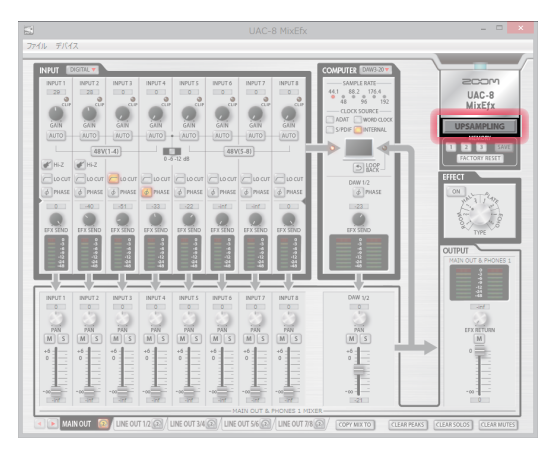

### アップサンプリング機能を有効にする

1. [UPSAMPLING]ボタンを押す。

元のサンプリングレートが44.1kHzや48kHzの場合、内部処理では176.4kHzまたは 192kHzとして動作させることができます。

### アップサンプリング機能を無効にする

1. [UPSAMPLING]ボタンを押す。

**押す**

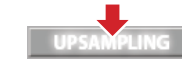

アップサンプリング機能が無効になります。

**UPSAMPLING** 

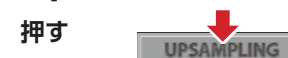

アップサンプリング機能が有効になります。

**UPSAMPLING** 

### **NOTE**

・アップサンプリング機能は44.1/48kHz時のみ有効です。

・アップサンプリング機能とエフェクト機能を同時に使用することはでき

ません。どちらかをONにすると、もう一方はOFFになります。

- ・エフェクト機能がONの場合、確認画面が表示されるので、[アップサン
- プリングをONにする]ボタンを押します。

**NOTE** 

エフェクト機能をONにした場合も、アップサンプリング機能が無効に なります。

## 設定をメモリーに保存する/読み込む(MEMORY)

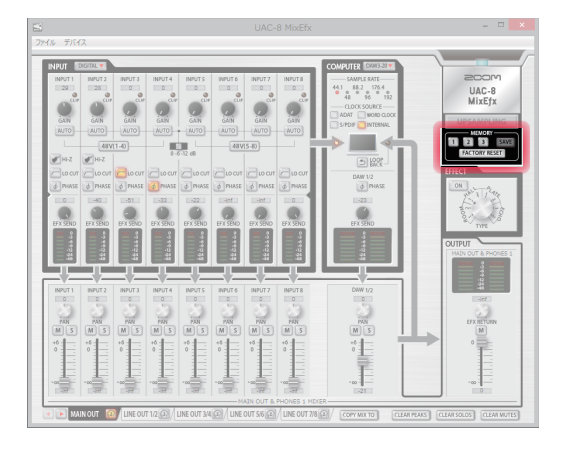

### ■設定の保存

1. 設定の保存を開始する。

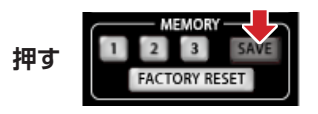

2. 点滅しているボタンを選択して、設定を保存する。

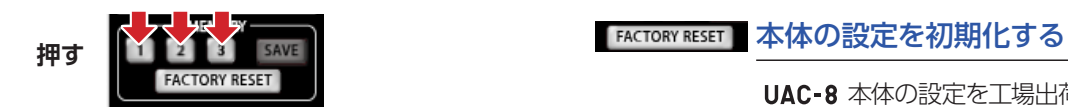

### ■設定の読み込み

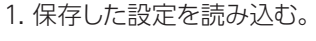

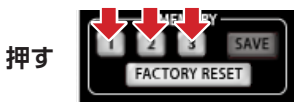

UAC-8 本体の設定を工場出荷時の状態に戻す には、[FACTORY RESET]ボタンを押し、確認 画面で「初期化する」を押します。 UAC-8 MixEfx に保存した設定は初期化されま せん。

## 設定をファイルに保存する/読み込む(SAVE/LOAD)

### ■設定の保存

1. [ファイル]メニューの[保存]を選択する。

### **NOTE**

設定をファイルに保存した後、別名のファイルとして保存する場合は [名前をつけて保存...]を選択します。

2. ファイル名と保存場所を指定して、保存する。

### ■設定の読み込み

- 1. [ファイル]メニューの[開く...]を選択する。
- 2. 設定ファイルを選択して、[開く]をクリックする。 設定が読み込まれます。

### **NOTE**

設定ファイルを読み込んでも、メモリーに保存している設定の内容 は変更されません。

### パワーマネージメント機能を設定する

UAC-8 はスタンドアローンモードになってから、10時間が経過すると自動的に電源が切れます。この機能をUAC-8 MixEfx でON/OFFすることができます。

### ■パワーマネージメント機能を無効にする

1. メニューバーの「ファイル」を選択する。

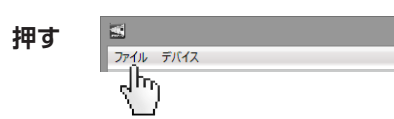

2. 「設定」を選択する。

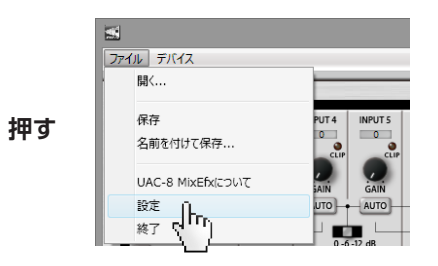

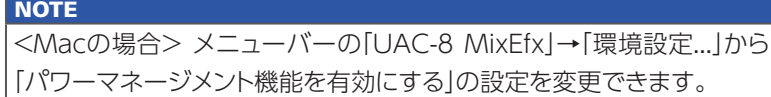

3. 「パワーマネージメント機能を有効にする」のチェックをはずす。

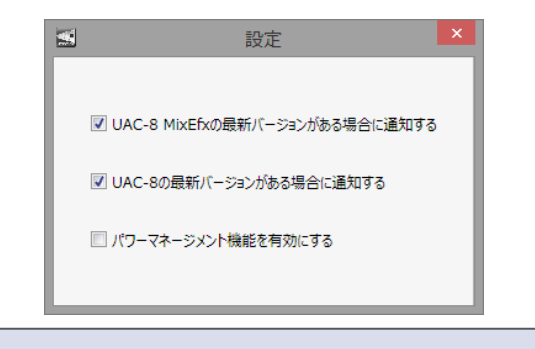

**HINT** 

・項目にチェックを入れると、パワーマネージメント機能が有効となります。

## バージョン管理

### ■バージョン情報の表示

1. メニューバーの「ファイル」を選択する。

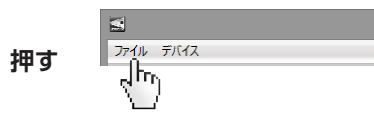

2. 「UAC-8 MixEfx について」を選択する。

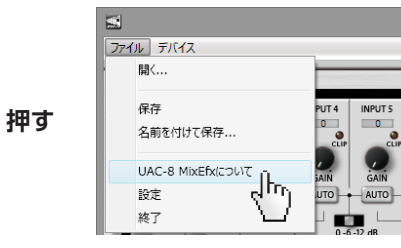

3. バージョン情報を確認する。

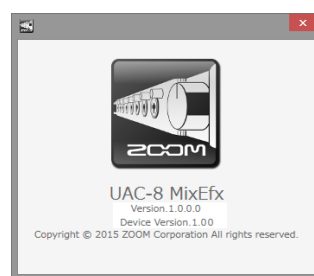

### **NOTE**

<Macの場合> メニューバーの「UAC-8 MixEfx」→「UAC-8 MixEfx について」から バージョン情報を確認できます。

#### **HINT**

· [Version]はミキサーアプリ UAC-8 MixEfx、[Device Version]は UAC-8 本体のバー ジョン表記となります。

Windows® は Microsoft®社の登録商標です。

Macintosh® / Mac OS® は、Apple Inc.の商標または登録商標です。 ADAT / ADAT Optical は米国およびその他の国におけるinMusic Brands Inc.の商標です。

\* 文中のすべての商標および登録商標は、それらの識別のみを目的として記載されており、各所有者の著作権を侵害する意図はありません。

### ■バージョンアップデート通知の設定

1. メニューバーの「ファイル」を選択する。

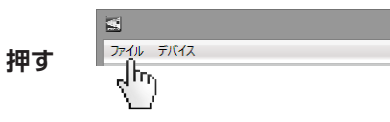

2. 「設定」を選択する。

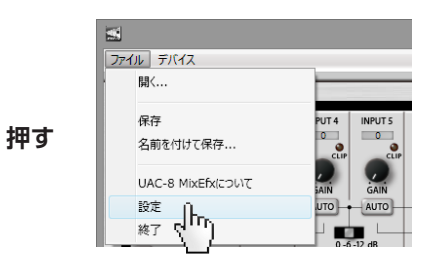

3. バージョンアップデート通知の設定を確認する。

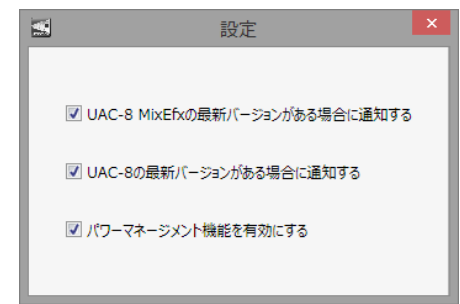

### **NOTE**

<Macの場合> メニューバーの「UAC-8 MixEfx」→「環境設定...」からバージョンアッ プデート通知の設定を確認できます。

#### **HINT**

・チェックが入っている場合、有効となります。

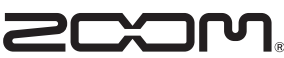

株式会社ズーム 〒101-0062 東京都千代田区神田駿河台4-4-3 ホームページ http://www.zoom.co.jp